# Πολυμέσα

Κωδικός εγγράφου: 404160-151

Μάρτιος 2006

Στον οδηγό αυτό εξηγείται ο τρόπος χρήσης των λειτουργιών του υλικού και του λογισμικού πολυμέσων του υπολογιστή. Οι λειτουργίες πολυμέσων ποικίλλουν ανάλογα με το μοντέλο και το λογισμικό που έχετε επιλέξει.

# Περιεχόμενα

#### 1 Υλικό πολυμέσων

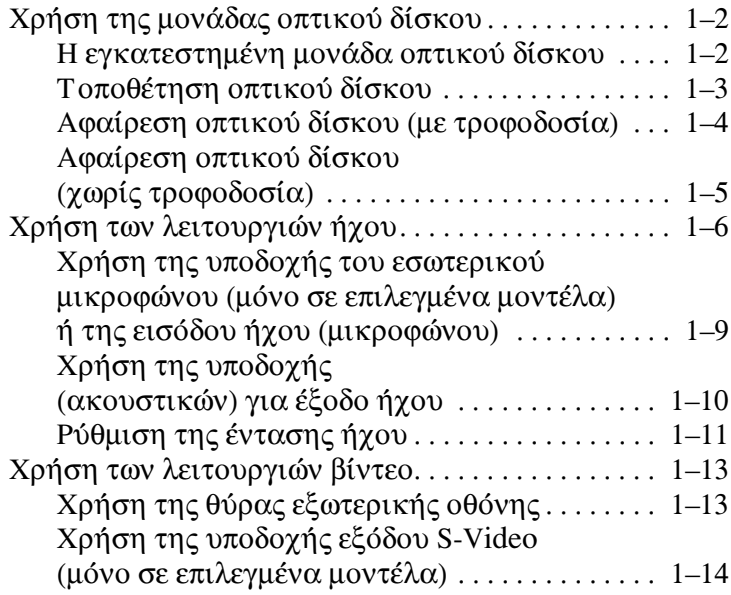

#### 2 Λογισμικό πολυμέσων

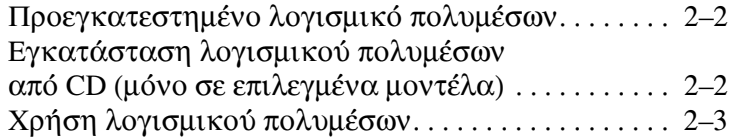

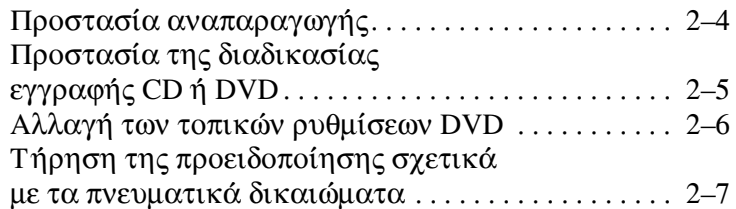

# Υλικό πολυμέσων

<span id="page-3-1"></span><span id="page-3-0"></span>Ο υπολογιστής περιλαμβάνει τα εξής εξαρτήματα υλικού πολυμέσων:

- $M$ ονάδα οπτικού δίσκου
- Εσωτερικό μικρόφωνο και υποδοχή (μικροφώνου) για  $\blacksquare$ είσοδο ήχου
- Υποδοχή (ακουστικών) για έξοδο ήχου
- Θύρα εξωτερικής οθόνης
- Υποδοχή εξόδου S-Video ■

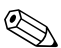

Τα εξαρτήματα που περιλαμβάνονται στον υπολογιστή ενδέχεται να διαφέρουν ανάλογα με τη γεωγραφική περιοχή και το μοντέλο. Οι εικόνες του παρόντος κεφαλαίου προσδιορίζουν τις βασικές λειτουργίες, οι οποίες περιλαμβάνονται στα περισσότερα μοντέλα υπολογιστών.

## <span id="page-4-1"></span>Χρήση της μονάδας οπτικού δίσκου

Η μονάδα οπτικού δίσκου σας επιτρέπει την αναπαραγωγή, την αντιγραφή και τη δημιουργία CD ή DVD ανάλογα με τον τύπο της μονάδας και του λογισμικού που έγουν εγκατασταθεί.

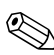

Ο υπολογιστής ίσως να διαφέρει λίγο από αυτόν που εικονίζεται στο παρόν κεφάλαιο.

#### <span id="page-4-0"></span>Η εγκατεστημένη μονάδα οπτικού δίσκου

Για να προβάλλετε τον τύπο μονάδας οπτικού δίσκου που έχει εγκατασταθεί στον υπολογιστή:

Eπιλέξτε Start (Έναρξη) > My Computer  $\rightarrow$ (Ο Υπολογιστής μου).

Ο τύπος της μονάδας οπτικού δίσκου που είναι εγκατεστημένη στον υπολογιστή εμφανίζεται στην ενότητα «Devices with Removable Storage» (Συσκευές με αποσπώμενη μονάδα αποθήκευσης).

#### <span id="page-5-0"></span>Τοποθέτηση οπτικού δίσκου

- 1. Ενεργοποιήστε τον υπολογιστή.
- 2. Πατήστε το κουμπί απελευθέρωσης <sup>1</sup> στην πρόσοψη της μονάδας για να ανοίξετε τη θήκη μέσων.
- 3. Τραβήξτε τη θήκη προς τα έξω <sup>9</sup>.
- 4. Κρατήστε το CD ή το DVD από τα άκρα για να αποφύγετε να ακουμπήσετε τις επίπεδες επιφάνειες και τοποθετήστε το δίσκο στο κέντρο του άξονα της θήκης με την πλευρά της ετικέτας προς τα επάνω.

ες Εάν η πρόσβαση στη θήκη δεν είναι εύκολη, γείρετε προσεκτικά το δίσκο για να τον τοποθετήσετε στο κέντρο του άξονα.

5. Πιέστε ελαφρά το δίσκο <sup>6</sup> προς το κέντρο της θήκης μέχρι να κλειδώσει στη θέση του.

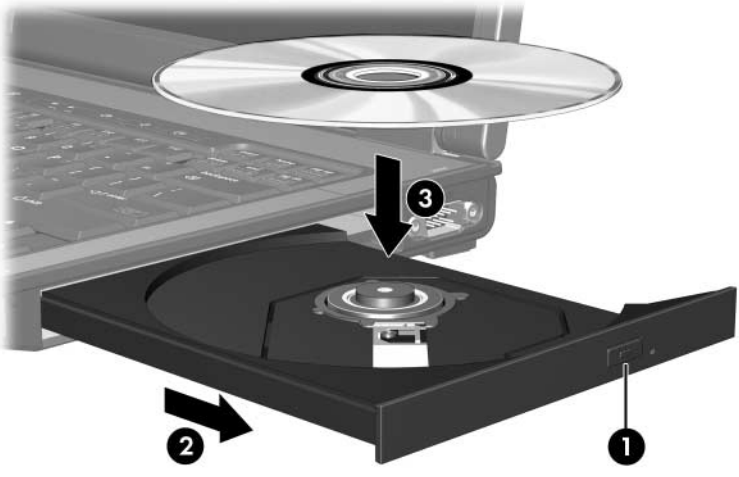

6. Κλείστε τη θήκη μέσων.

Αφού τοποθετήσετε το δίσκο, είναι φυσιολογικό να ακολουθήσει μια μικρή παύση. Εάν δεν έχετε επιλέξει προεπιλεγμένη εφαρμογή αναπαραγωγής μέσων, ανοίγει ένα παράθυρο διαλόγου Αυτόματης αναπαραγωγής. Σας ζητάει να επιλέξετε πώς θέλετε να χρησιμοποιήσετε το περιεγόμενο μέσων.

#### <span id="page-6-0"></span>Αφαίρεση οπτικού δίσκου (με τροφοδοσία)

Εάν ο υπολογιστής λειτουργεί με εξωτερική τροφοδοσία ή μπαταρία:

- 1. Ενεργοποιήστε τον υπολογιστή.
- 2. Πατήστε το κουμπί απελευθέρωσης <sup>1</sup> στην πρόσοψη της μονάδας για να απελευθερώσετε τη θήκη μέσων και, στη συνέχεια, τραβήξτε τη θήκη προς τα έξω <sup>.</sup>
- 3. Αφαιρέστε το δίσκο <sup>6</sup> από τη θήκη πιέζοντας ελαφρά προς το κέντρο της θήκης, ενώ ταυτόχρονα ανασηκώνετε το δίσκο κρατώντας τον από τα άκρα του. Να κρατάτε το δίσκο από τα άκρα και όχι από την επίπεδη επιφάνεια.
	- ⊗ Εάν η πρόσβαση στη θήκη δεν είναι εύκολη, ανασηκώστε το δίσκο προσεκτικά καθώς τον αφαιρείτε.

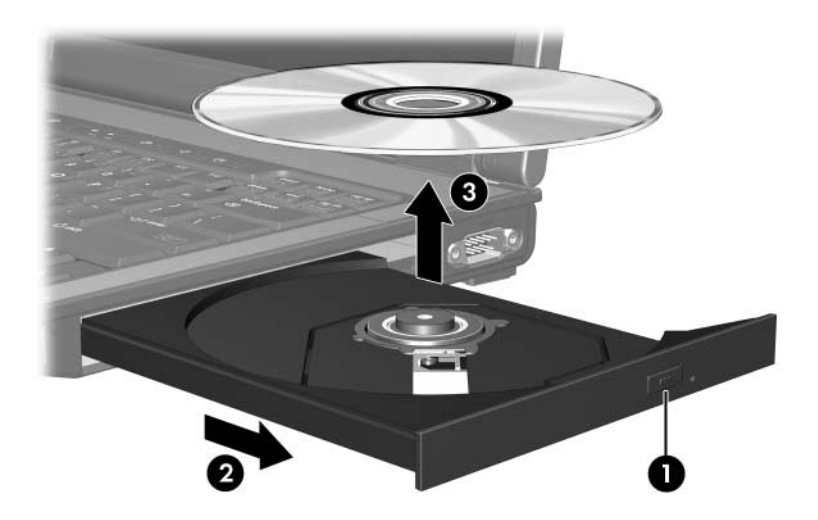

4. Κλείστε τη θήκη μέσων και φυλάξτε το δίσκο σε μια προστατευτική θήκη.

#### <span id="page-7-0"></span>Αφαίρεση οπτικού δίσκου (χωρίς τροφοδοσία)

Αν δεν υπάργει εξωτερική τροφοδοσία ή τροφοδοσία από μπαταρία:

- 1. Τοποθετήστε την άκρη ενός συνδετήρα <sup>1</sup> στην υποδοχή της ασφάλειας στην πρόσοψη της μονάδας  $\delta$ ίσκου.
- 2. Πιέστε απαλά μέχρι να ελευθερωθεί η θήκη και στη συνέχεια, τραβήξτε τη θήκη προς τα έξω  $\bullet$ .
- 3. Αφαιρέστε το δίσκο <sup>6</sup> από τη θήκη πιέζοντας ελαφρά προς το κέντρο της θήκης, ενώ ταυτόχρονα ανασηκώνετε το δίσκο κρατώντας τον από τα άκρα του. Να κρατάτε το δίσκο από τα άκρα και όχι από την επίπεδη επιφάνεια.

& Εάν η πρόσβαση στη θήκη δεν είναι εύκολη, ανασηκώστε το δίσκο προσεκτικά καθώς τον αφαιρείτε.

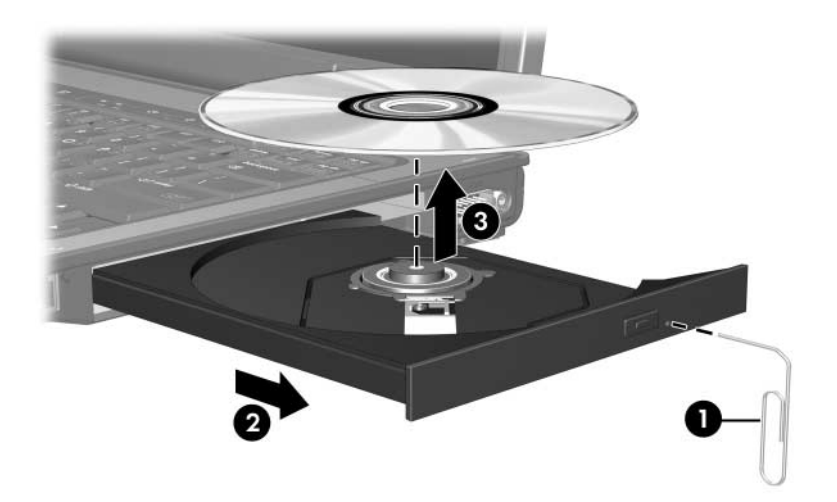

4. Κλείστε τη θήκη μέσων και φυλάξτε το δίσκο σε μια προστατευτική θήκη.

## <span id="page-8-0"></span>Χρήση των λειτουργιών ήχου

Στις εικόνες και στους πίνακες που ακολουθούν περιγράφονται οι λειτουργίες ήχου του υπολογιστή.

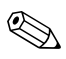

Ανατρέξτε στην εικόνα που ταιριάζει περισσότερο στον<br>υπολογιστή που διαθέτετε.

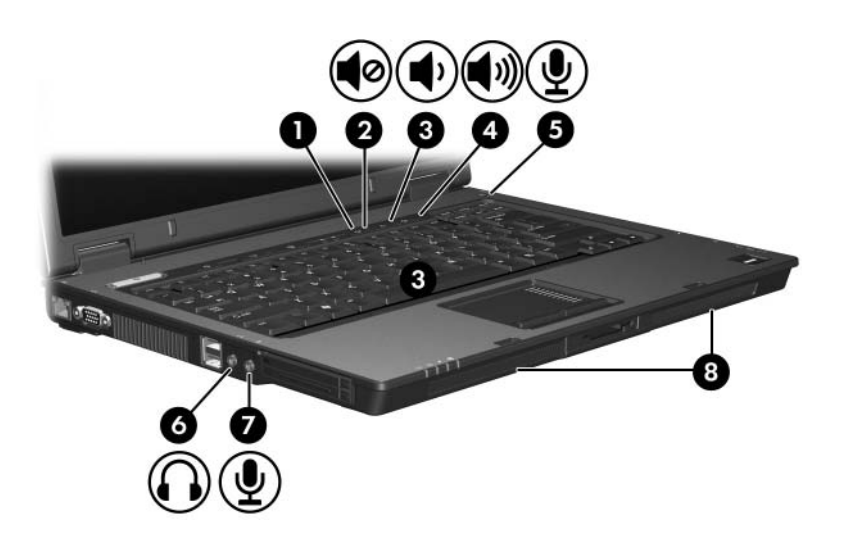

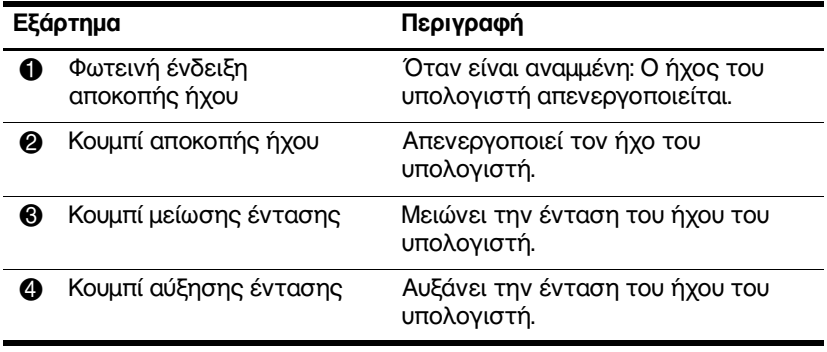

(Συνέχεια)

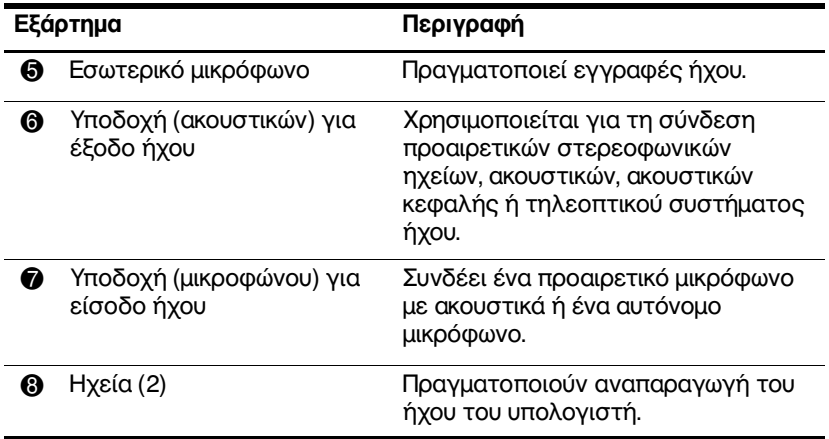

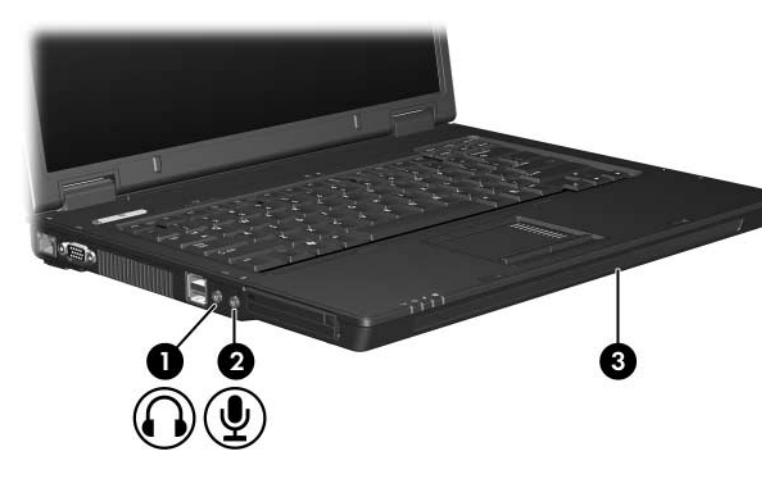

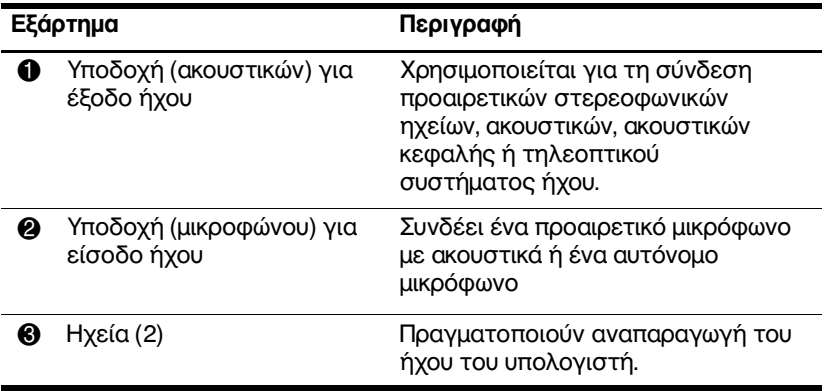

#### <span id="page-11-0"></span>Χρήση της υποδοχής του εσωτερικού μικροφώνου (μόνο σε επιλεγμένα μοντέλα) ή της εισόδου ήχου (μικροφώνου)

Ο υπολογιστής συνοδεύεται από εσωτερικό μονοφωνικό μικρόφωνο και στερεοφωνική (δύο καναλιών) υποδοχή μικροφώνου που υποστηρίζει μια στερεοφωνική συστοιχία ή ένα μονοφωνικό μικρόφωνο. Η χρήση λογισμικού εγγραφής ήχου με εξωτερικά, στερεοφωνικά μικρόφωνα επιτρέπει τη στερεοφωνική εγγραφή και αναπαραγωγή.

Κατά τη σύνδεση μικροφώνου στην υποδοχή μικροφώνου, γρησιμοποιήστε μικρόφωνο με βύσμα 3,5 mm.

Όταν στον υπολογιστή είναι συνδεδεμένο εξωτερικό μικρόφωνο, το εσωτερικό μικρόφωνο του υπολογιστή απενεργοποιείται.

#### <span id="page-12-0"></span>Χρήση της υποδοχής (ακουστικών) για έξοδο ἡχου

**ΛΑΦΙ ΠΡΟΕΙΔΟΠΟΙΗΣΗ:** Για να μειώσετε τον κίνδυνο προσωπικού<br>Στραμματισμού, ομθμίστε την ένταση του ήνου προτού φορέσετε το τραυματισμού, ρυθμίστε την ένταση του ήχου προτού φορέσετε τα ακουστικά ή τα ακουστικά κεφαλής.

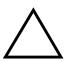

**Λ ΠΡΟΣΟΧΗ:** Για να αποτρέψετε πιθανή βλάβη σε εξωτερική συσκευή,<br>Διην συνδέετε ένα βύσμα μονοκαναλικού ήνου (μονοφωνικού) στην μην συνδέετε ένα βύσμα μονοκαναλικού ήχου (μονοφωνικού) στην υποδοχή ακουστικών.

Εκτός από τη σύνδεση των ακουστικών, η υποδοχή ακουστικών χρησιμοποιείται για τη σύνδεση της λειτουργίας εισαγωγής δεδομένων ήχου μιας συσκευής  $\eta$ χου/βίντεο, όπως μιας τηλεόρασης ή μιας συσκευής βίντεο (VCR).

Για τη σύνδεση μιας συσκευής στην υποδοχή ακουστικών, να χρησιμοποιείτε μόνο στερεοφωνικό  $β$ ύσμα 3,5 mm.

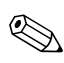

Όταν συνδέετε μια συσκευή σε υποδοχή ακουστικών, τα εσωτερικά ηχεία απενεργοποιούνται.

### <span id="page-13-0"></span>Ρύθμιση της έντασης ήχου

Για να ρυθμίσετε την ένταση ήχου χρησιμοποιώντας οποιοδήποτε από τα παρακάτω στοιχεία ελέγχου:

- Κουμπιά υπολογιστή για τη ρύθμιση της έντασης:
	- □ Για αποκοπή ή επαναφορά του ήγου, πατήστε το κουμπί αποκοπής ήγου.
	- □ Για να μειώσετε την ένταση, πατήστε το κουμπί μείωσης της έντασης.
	- **□** Για να αυξήσετε την ένταση, πατήστε το κουμπί αύξησης της έντασης.
- Έλεγχος έντασης ήχου των Microsoft Windows:
	- 1. Επιλέξτε το εικονίδιο Volume (Ένταση ήχου) που βρίσκεται στην περιοχή ειδοποίησης στη δεξιά πλευρά της γραμμής εργασιών.
	- 2. Αυξήστε ή μειώστε την ένταση, σύροντας το ρυθμιστικό επάνω ή κάτω. Ενεργοποιήστε το πλαίσιο ελέγχου Mute (Σίγαση) για να πραγματοποιήσετε αποκοπή του ήχου.

-ή-

- 1. Κάντε διπλό κλικ στο εικονίδιο Volume (Ένταση ήχου) στην περιοχή ειδοποίησης.
- 2. Στη στήλη Volume Control (Ρύθμιση έντασης), αυξήστε ή μειώστε την ένταση, σύροντας το ρυθμιστικό Volume (Ένταση) επάνω ή κάτω. Μπορείτε επίσης να ρυθμίσετε την ισορροπία ή να πραγματοποιήσετε αποκοπή της έντασης ήχου.

Εάν το εικονίδιο «Volume» (Ένταση ήχου) δεν εμφανίζεται στην περιοχή ειδοποίησης, ακολουθήστε τα παρακάτω βήματα για να το τοποθετήσετε εκεί.

- 1. Επιλέξτε Start (Έναρξη) > Control Panel (Πίνακας  $E\lambda \hat{\epsilon} \gamma \chi \omega$ ) > Sounds, Speech and Audio Devices (Hyot, out  $\lambda$ ίες και συσκευές ήγου) > Sounds and Audio Devices (Ήχοι και συσκευές ήχου).
- 2. Κάντε κλικ στην καρτέλα Volume (Ένταση ήχου).
- 3. Ενεργοποιήστε το πλαίσιο ελέγχου Place Volume icon in the taskbar (Τοποθέτηση εικονιδίου έντασης στη γραμμή εργασιών).
- 4. Κάντε κλικ στο κουμπί Apply (Εφαρμογή).
- Ρύθμιση έντασης ήχου μέσω εφαρμογής:

Η ένταση του ήχου μπορεί επίσης να ρυθμιστεί μέσα από ορισμένες εφαρμογές.

## <span id="page-15-0"></span>Χρήση των λειτουργιών βίντεο

Ο υπολογιστής περιλαμβάνει τις παρακάτω λειτουργίες βίντεο:

- Θύρα εξωτερικής οθόνης, στην οποία μπορεί να συνδεθεί τηλεόραση, οθόνη ή συσκευή προβολής
- Υποδοχή εξόδου S-Video (μόνο σε επιλεγμένα μοντέλα) που συνδέει μια μεγάλη γκάμα από προηγμένα εξαρτήματα βίντεο

## <span id="page-15-1"></span>Χρήση της θύρας εξωτερικής οθόνης

Η υποδοχή εξωτερικής οθόνης συνδέει μια εξωτερική συσκευή οθόνης, όπως μια εξωτερική οθόνη ή συσκευή προβολής, με τον υπολογιστή.

Για να συνδέσετε μια συσκευή οθόνης, συνδέστε το καλώδιο της συσκευής στη θύρα εξωτερικής οθόνης.

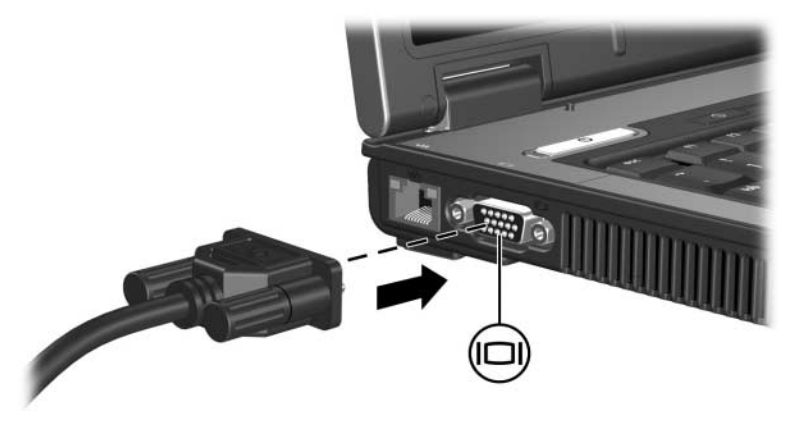

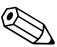

Εάν μια εξωτερική συσκευή, της οποίας η σύνδεση έχει νίνει σωστά, δεν εμφανίζει εικόνα, πατήστε το πλήκτρο fn+f4 για να πραγματοποιήσετε εναλλαγή της εικόνας στη συσκευή.

#### <span id="page-16-0"></span>Χρήση της υποδοχής εξόδου S-Video (μόνο σε επιλεγμένα μοντέλα)

Η υποδοχή εξόδου S-Video 7 ακίδων χρησιμοποιείται για  $\tau$ η σύνδεση του υπολογιστή σε μια προαιρετική συσκευή S-video, όπως τηλεόραση, συσκευή βίντεο (VCR), φορητή βιντεοκάμερα, συσκευή προβολής ή κάρτα καταγραφής βίντεο.

Ο υπολογιστής υποστηρίζει μία συσκευή S-Video, συνδεδεμένη στην υποδοχή εξόδου S-Video, ενώ ταυτόχρονα υποστηρίζει μια εικόνα στην οθόνη του υπολογιστή ή σε οποιαδήποτε άλλη από τις υποστηριζόμενες εξωτερικές οθόνες.

 $\bigotimes$  Για τη μετάδοση σημάτων βίντεο μέσω της υποδοχής<br>εξόδου S-Video, χρειάζεστε ένα τυποποιημένο καλώδιο S-Video που θα βρείτε στα περισσότερα καταστήματα πώλησης ηλεκτρονικών συσκευών. Εάν συνδυάζετε λειτουργίες ήχου και εικόνας, όπως αναπαραγωγή ταινίας DVD στον υπολογιστή και προβολή της στην οθόνη της τηλεόρασης, πρέπει επίσης να έχετε συνδεδεμένο στην υποδοχή ακουστικών ένα τυπικό καλώδιο ήχου, το οποίο μπορείτε να προμηθευτείτε από τα περισσότερα καταστήματα πώλησης ηλεκτρονικών συσκευών.

Για να συνδέσετε συσκευή βίντεο στην υποδοχή εξόδου S-Video:

1. Συνδέστε το ένα από τα δύο άκρα του καλωδίου S-Video στην υποδοχή εξόδου S-Video του υπολογιστή.

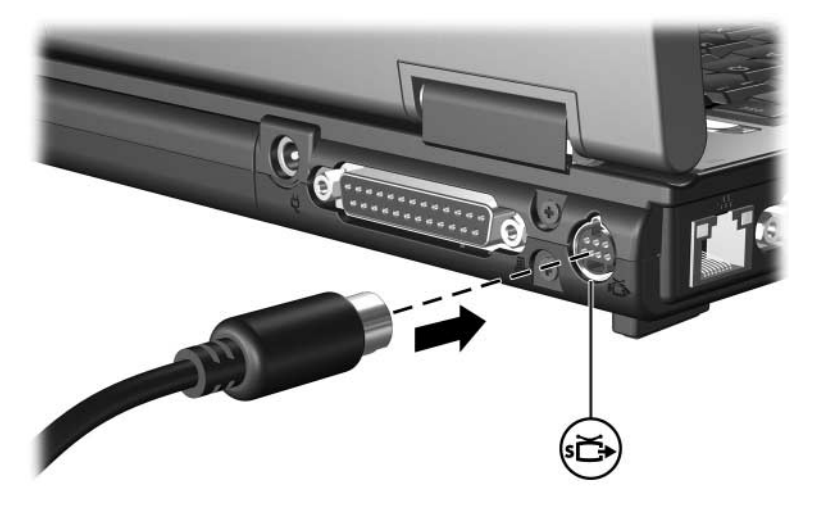

- 2. Συνδέστε το άλλο άκρο του καλωδίου στη συσκευή βίντεο, σύμφωνα με τις οδηγίες που παρέχονται στην τεκμηρίωση της συσκευής.
- 3. Πατήστε το πλήκτρο πρόσβασης fn+f4 για να πραγματοποιήσετε εναλλαγή της εικόνας ανάμεσα στις συσκευές προβολής που είναι συνδεδεμένες στον υπολογιστή.

Aν η πρόσβαση στην υποδοχή εξόδου S-Video του υπολογιστή δεν είναι δυνατή επειδή ο υπολογιστής βρίσκεται συνδεδεμένος σε προαιρετική συσκευή επιτραπέζιας στήριξης (μόνο σε επιλεγμένα μοντέλα), συνδέστε το καλώδιο S-Video με την υποδοχή εξόδου S-Video της συσκευής επιτραπέζιας στήριξης.

# <span id="page-18-0"></span>Λογισμικό πολυμέσων

<span id="page-18-1"></span>Ο υπολογιστής περιλαμβάνει προεγκατεστημένο λογισμικό πολυμέσων. Κάποια μοντέλα ενδέχεται να συνοδεύονται και από πρόσθετο λογισμικό πολυμέσων σε οπτικό δίσκο.

Ανάλογα με τον εξοπλισμό και το λογισμικό που συνοδεύουν τον υπολογιστή, ενδέχεται να υποστηρίζονται οι παρακάτω εργασίες πολυμέσων:

- Αναπαραγωγή ψηφιακών μέσων συμπεριλαμβανομένων CD ήχου και βίντεο, DVD ήχου και βίντεο και ραδιοφώνου μέσω Internet
- **■** Δημιουργία ή αντιγραφή CD δεδομένων
- Δημιουργία, επεξεργασία και εγγραφή CD ήγου
- Δημιουργία, επεξεργασία και εγγραφή βίντεο ή ταινίας σε DVD ή CD βίντεο

Για λεπτομέρειες σχετικά με τη χρήση του λογισμικού που συνοδεύει τον υπολογιστή, ανατρέξτε στους οδηγούς γρήσης του λογισμικού. Οι οδηγοί αυτοί μπορεί να παρέχονται σε CD ή σε μορφή ηλεκτρονικών αρχείων βοήθειας που περιλαμβάνονται στη συγκεκριμένη εφαρμογή. Οι οδηγοί χρήσης μπορεί επίσης να βρίσκονται στην τοποθεσια του κατασκευαστή του λογισμικού στο Web.

## <span id="page-19-1"></span>**Προεγκατεστημένο λογισμικό -µ**

Για να εμφανίσετε και να αποκτήσετε πρόσβαση στο προεγκατεστημένο λογισμικό πολυμέσων στον υπολογιστή:

» Επιλέξτε Start (Έναρξη) > All Programs (Όλα τα  $\pi$ ρογράμματα).

**Μπορείτε να επαναλάβετε την εγκατάσταση του**<br>λογισμικού πολυμέσων στον υπολογιστή. Επιλέξτε Start (Έναρξη) > All Programs (Όλα τα προγράμματα) > **Software Setup**.

## <span id="page-19-0"></span>**Εγκατάσταση λογισμικού πολυμέσων** από CD (μόνο σε επιλεγμένα μοντέλα)

Για να εγκαταστήσετε λογισμικό πολυμέσων από ένα CD που συνοδεύει τον υπολογιστή:

- 1. Τοποθετήστε το CD λογισμικού πολυμέσων στη μονάδα οπτικού δίσκου.
- 2. Όταν ανοίξει ο οδηγός εγκατάστασης, ακολουθήστε τις οδηγίες εγκατάστασης που θα εμφανιστούν στην οθόνη.
- 3. Εάν σας ζητηθεί, επανεκκινήστε τον υπολογιστή.

Επαναλάβετε τη διαδικασία εγκατάστασης για όλα τα προϊόντα λογισμικού πολυμέσων που είναι σε CD και θέλετε να τα εγκαταστήσετε.

## <span id="page-20-0"></span>Χρήση λογισμικού πολυμέσων

Για να γρησιμοποιήσετε το λογισμικό πολυμέσων που είναι εγκατεστημένο στον υπολογιστή:

1. Επιλέξτε Start (Έναρξη) > All Programs (Όλα τα προγράμματα) και, στη συνέχεια, ανοίξτε την εφαρμογή πολυμέσων που θέλετε να χρησιμοποιήσετε. Για παράδειγμα, εάν θέλετε να χρησιμοποιήσετε το Windows Media Player για αναπαραγωγή CD ήχου, επιλέξτε Windows Media Player.

⊗ Κάποια προγράμματα μπορεί να βρίσκονται σε δευτερεύοντες φακέλους.

- 2. Τοποθετήστε τον δίσκο μέσων, όπως το CD ήχου, στη μονάδα οπτικού δίσκου.
- 3. Ακολουθήστε τις οδηγίες που εμφανίζονται στην οθόνη.

-ή-

1. Τοποθετήστε τον δίσκο μέσων, όπως το CD ήχου, στη μονάδα οπτικού δίσκου.

Ανοίγει το παράθυρο διαλόγου Αυτόματης αναπαραγωγής.

- 2. Κάντε κλικ στην εργασία πολυμέσων που θέλετε να εκτελέσετε από τη λίστα εργασιών για κάθε εγκατεστημένο πρόγραμμα πολυμέσων.
	- **S** Το παράθυρο διαλόγου Αυτόματης αναπαραγωγής σας επιτρέπει να επιλέξετε προεπιλεγμένο πρόγραμμα πολυμέσων από τον δίσκο μέσων. Αφού επιλέξετε κάποιο πρόγραμμα από τη λίστα, κάντε κλικ στο πλαίσιο Always do the selected action (Πάντα την επιλεγμένη ενέργεια).
- 3 Κάντε κλικ στο **ΟΚ**

## <span id="page-21-0"></span>Προστασία αναπαραγωγής

Για να αποτρέψετε την απώλεια της αναπαραγωγής ή της ποιότητας της αναπαραγωγής:

- Αποθηκεύστε την εργασία σας και κλείστε όλες τις ανοικτές εφαρμογές πριν από την αναπαραγωγή ενός CD ή ενός DVD.
- Κατά την αναπαραγωγή δίσκου, μην συνδέσετε ή αποσυνδέσετε υλικό.

Για να αποτρέψετε την απώλεια της αναπαραγωγής, ενώ ο υπολογιστής είναι στα Windows, μην ενεργοποιείτε τη λειτουργία αναμονής ή αδρανοποίησης κατά την αναπαραγωγή δίσκου. Αν η λειτουργία αναμονής ή αδρανοποίησης ενεργοποιείται, ενώ γίνεται γρήση του δίσκου, μπορεί να δείτε το προειδοποιητικό μήνυμα «Putting the computer into Hibernation or Standby might stop the playback. Do you want to continue?» (Εάν ο υπολογιστής τεθεί σε κατάσταση αδρανοποίησης ή αναμονής. η αναπαραγωγή μπορεί να διακοπεί. Θέλετε να συνεγίσετε:) Αν εμφανιστεί το μήνυμα αυτό, επιλέξτε Νο (Όχι.). Αφού επιλέξετε «No»:

Η αναπαραγωγή μπορεί να συνεχιστεί.

-ή-

Ενδέχεται να γίνει διακοπή της αναπαραγωγής και  $\mathbf{r}$ τα δεδομένα στην οθόνη να διαγραφούν. Για να συνεχίσετε την αναπαραγωγή του CD ή DVD, πατήστε το κουμπί λειτουργίας και, στη συνέγεια, πραγματοποιήστε επανεκκίνηση του δίσκου.

## <span id="page-22-0"></span>Προστασία της διαδικασίας εγγραφής CD ή DVD

**ΠΡΟΣΟΧΗ:** Για να αποφύγετε απώλεια των πληροφοριών σας ή πρόκληση βλάβης στο δίσκο:

- Πριν από την εγγραφή σε δίσκο, συνδέστε τον υπολογιστή σε μια αξιόπιστη εξωτερική πηγή τροφοδοσίας. Μην πραγματοποιείτε εγγραφή σε δίσκο, ενώ ο υπολογιστής λειτουργεί με μπαταρία.
- Πριν πραγματοποιήσετε εγγραφή στο δίσκο, κλείστε όλα τα προγράμματα εκτός από το λογισμικό του δίσκου που χρησιμοποιείτε.
- Μην πραγματοποιείτε απευθείας αντιγραφή από ένα δίσκο προέλευσης σε ένα δίσκο προορισμού ή από μια μονάδα δίσκου δικτύου σε ένα δίσκο προορισμού. Αντί για αυτό, αντιγράψτε από ένα δίσκο προέλευσης ή από μια μονάδα δικτύου στον σκληρό δίσκο σας και στη συνέχεια αντιγράψτε από τον σκληρό δίσκο σας στο δίσκο προορισμού.
- Μην χρησιμοποιείτε το πληκτρολόγιο του υπολογιστή και μην μετακινείτε τον υπολογιστή ενώ πραγματοποιείται εγγραφή σε δίσκο από τον υπολογιστή. Η διαδικασία εγγραφής είναι ευαίσθητη στις δονήσεις.

## <span id="page-23-0"></span>Αλλαγή των τοπικών ρυθμίσεων DVD

Τα περισσότερα DVD, τα οποία περιέχουν αρχεία πνευματικής ιδιοκτησίας, περιέγουν και κωδικούς περιοχής. Οι κωδικοί περιοχής βοηθούν στην προστασία των πνευματικών δικαιωμάτων παγκοσμίως.

Μπορείτε να αναπαράγετε ένα DVD που περιέχει έναν κωδικό περιοχής μόνο εάν ο κωδικός της περιοχής στο DVD συμφωνεί με την τοπική ρύθμιση στη μονάδα του DVD.

Εάν ο κωδικός περιοχής ενός DVD δεν αντιστοιχεί στη ρύθμιση περιοχής της μονάδας σας, τότε εμφανίζεται το παρακάτω μήνυμα όταν τοποθετείτε το DVD: «Playback of content from this region is not permitted» ( $\Delta \epsilon v$  επιτρέπεται η αντιγραφή περιεχομένου από αυτήν την περιοχή). Για αναπαραγωγή του DVD, πρέπει να αλλάξετε τη ρύθμιση της περιοχής στη μονάδα DVD. Οι τοπικές ρυθμίσεις DVD μπορούν να αλλαχτούν μέσω του λειτουργικού συστήματος ή μέσω ορισμένων DVD player.

**ΠΡΟΣΟΧΗ:** Οι τοπικές ρυθμίσεις στη μονάδα DVD μπορούν να τροποποιηθούν μόνο 5 φορές:

- Η τοπική ρύθμιση που επιλέγετε την πέμπτη φορά γίνεται η μόνιμη ρύθμιση περιοχής της μονάδας DVD.
- Ο αριθμός των επιτρεπόμενων αλλαγών περιοχής που απομένουν στη μονάδα εμφανίζεται στο πλαίσιο **Changes remaining** (Αλλαγές που υπολείπονται) στην καρτέλα DVD Region (Περιοχή DVD). Ο αριθμός στο πλαίσιο περιλαμβάνει την πέμπτη και μόνιμη αλλαγή.

Για να αλλάξετε τις ρυθμίσεις DVD μέσω του λειτουργικού συστήματος:

- 1. Επιλέξτε Start (Έναρξη) > My Computer **(Ο Υπολογιστής μου).**
- 2. Κάντε δεξί κλικ στο παράθυρο και ενεργοποιήστε την καρτέλα Properties (Ιδιότητες) > Hardware (Υλικό) > Device Manager (Διαχείριση συσκευών).
- 3. Επιλέξτε **DVD/CD-ROM drives (Μονάδες DVD/CD-ROM)**, κάντε δεξί κλικ στη μονάδα DVD για την οποία θέλετε να αλλάξετε τις τοπικές ρυθμίσεις êáé, óôç óõíÝ÷åéá, êÜíôå êëéê óôï **Properties (Ιδιότητες).**
- 4. Πραγματοποιήστε τις επιθυμητές αλλαγές στην καρτέλα DVD Region (Περιοχή DVD).
- 5. Κάντε κλικ στο **ΟΚ**.

### <span id="page-24-0"></span>**Τήρηση της προειδοποίησης σχετικά με τα πνευματικά δικαιώματα**

Σύμφωνα με την ισχύουσα νομοθεσία περί πνευματικών δικαιωμάτων, αποτελεί ποινικό αδίκημα η δημιουργία μη εξουσιοδοτημένων αντιγράφων υλικού που προστατεύεται από πνευματικά δικαιώματα, συμπεριλαμβανομένων των προγραμμάτων υπολογιστή, ταινιών, μεταδόσεων και εγγραφών ήχου. Μην χρησιμοποιείτε τον υπολογιστήγια παρόμοιους σκοπούς.

© Copyright 2006 Hewlett-Packard Development Company, L.P.

Οι επωνυμιες Microsoft και Windows ειναι εμπορικα σηματα της εταιριας Microsoft Corporation.

Οι πληροφορίες που περιέχονται στο παρόν υπόκεινται σε αλλαγές χωρίς προειδοποίηση. Οι μοναδικές εγγυήσεις για τα προϊόντα και<br>τις υπηρεσίες της ΗΡ ορίζονται στις ρητές δηλώσεις εγγύησης που συνοδεύουν τα εν λόγω προϊόντα και υπηρεσίες. Όσα αναφέρονται στο παρόν έγγραφο δεν πρέπει να ερμηνευθούν ως πρόσθετη εγγύηση. Η ΗΡ δεν φέρει ουδεμία ευθύνη για τεχνικά ή συντακτικά σφάλματα ή παραλείψεις που περιέχονται στο παρόν.

Πολυμέσα Πρώτη έκδοση Μάρτιος 2006 Κωδικός εγγράφου: 404160-151